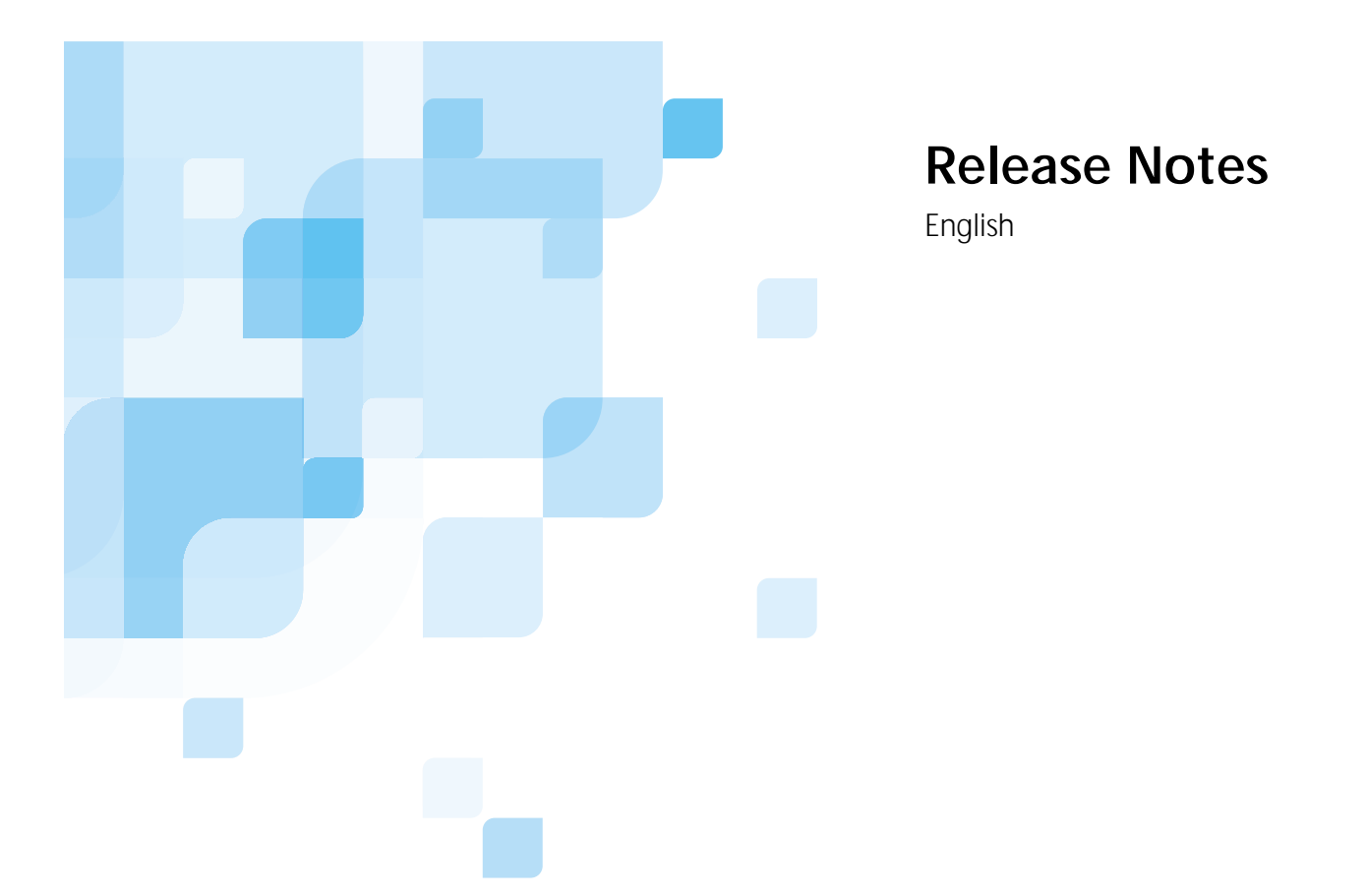

# **CXP3535 Color Server Software Version 1.0 for the Xerox DocuColor 3535**

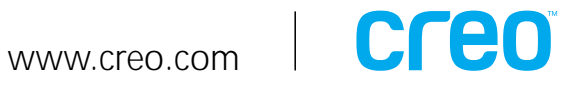

## **Table of Contents**

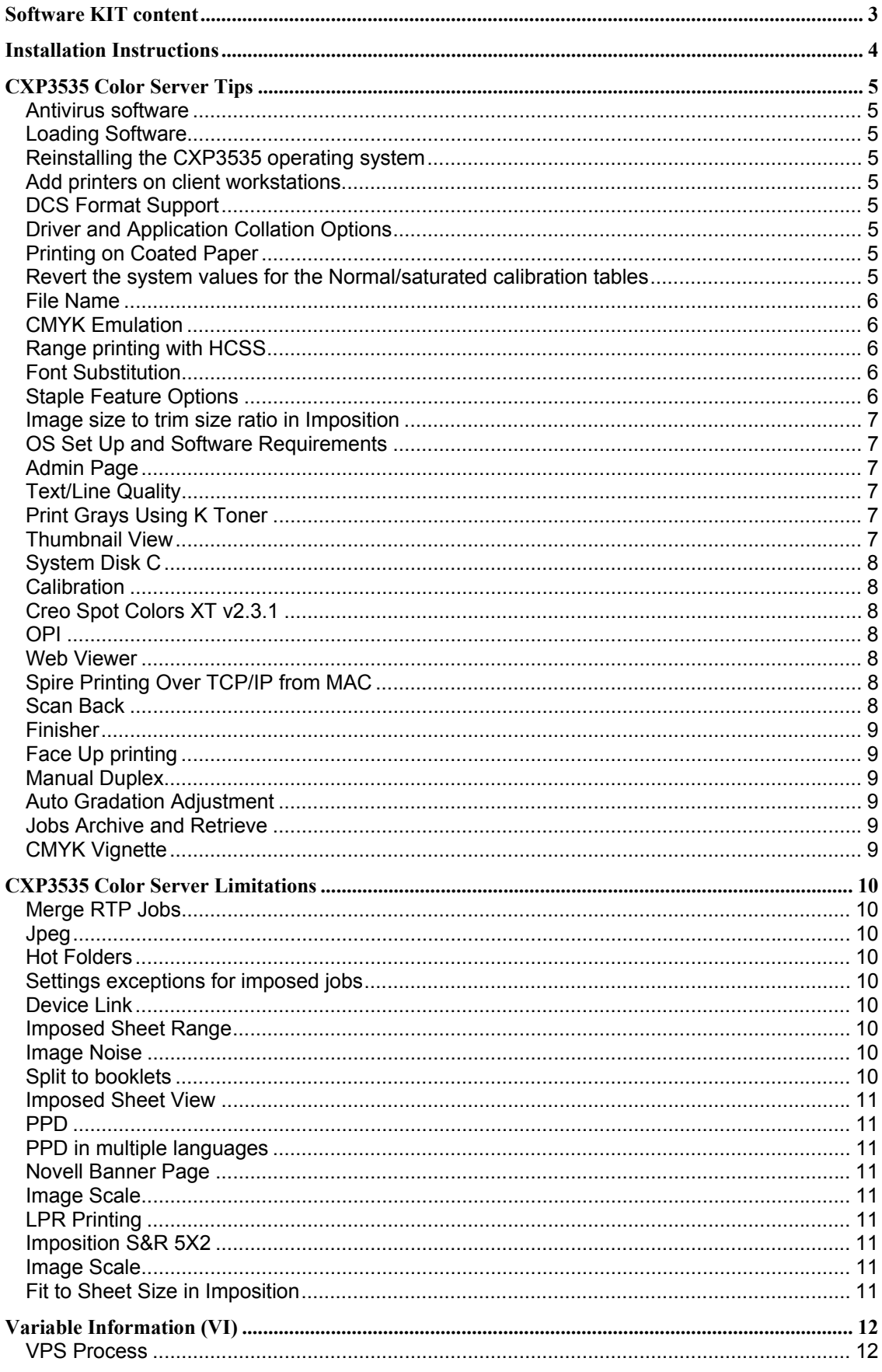

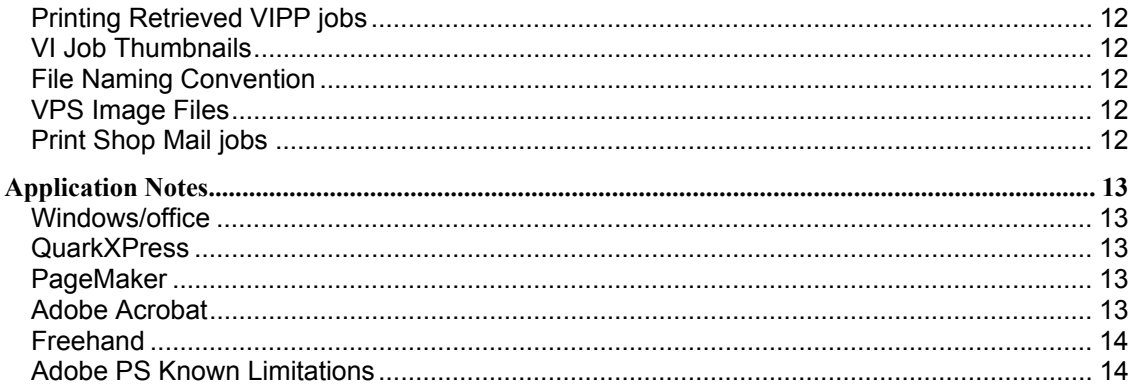

Creo is a world leader in solutions for the graphic arts industry. Core product lines include image capture systems; inkjet proofers; thermal imaging devices for films, plates and proofs; professional color and copydot scanning systems; creative workflow; and workflow management software. Creo is also an Original Equipment Manufacture supplier of on-press imaging technology, components for digital presses, and color servers for high-speed, print-ondemand digital printers. Creo trades on NASDAQ (CREO) and the TSE (CRE).

Note: This document contains information about the CXP3535 Color Server v1.0. Distribute a copy of this Release Notes document to all users and have the user read this document before using the CXP3535 Color Server.

## **Software KIT content**

The Software Kit includes 3 CDs with the following content:

## **CD # 1:**

This CD contains the Windows 2000 Professional operating system with a customized menu for reinstalling the CXP3535 Color Server.

**Note**: This version is enclosed with Internet Explorer 6.0 and Service Pack 3.0

## **CD # 2:**

This CD contains the CXP3535 Multi-Lingual Application Software (Setup, PPD's, printer drivers and utilities).

## **CD # 3:**

This CD contains the Utilities, the **CXP3535 Installation Guide** and the **Printing Guide**, and the customer Release Notes in PDF format in the following languages: English, French, German, Spanish, Italian, Portuguese and Dutch.

The CD has both Macintosh and PC partitions so that it can be mounted on both platforms. The Installation Guide and Printing Guide can be inserted on any client computer with a CD-ROM drive and submitted for printing on any printer. They can also be submitted to print via the CXP3535 Color Server and printed on the DocuColor 3535.

## **To print the CXP3535 Installation Guide and Printing Guide on a DocuColor 3535 using the CXP3535:**

- 1. Insert the *CXP3535 Color Server Documentation and Utilities* CD #3 into the CXP3535's CD-ROM drive while the CXP3535 application workspace is open.
- 2. From the **File** menu, select **Import Job**.
- 3. Browse to the CD-ROM and select the required document.
- 4. Click Add to List. The file appears on the right side of the **Import Job** dialog box.
- 5. Click **Submit**. The selected document is submitted to the CXP3535 Color Server to be printed.

## **Installation Instructions**

## **Important Notice:**

The Spire Color Server is delivered with CXP3535 1.0 for DocuColor3535.

## **To install the CXP3535 1.0 for DocuColor3535:**

- 1. Uninstall the current version.
- 2. Reinstall the version by using CD#1, CD #2, CD #3. The CXP3535 application appears.
- 3. From the **Help** menu, select **About**. The About window appears with the version information.

This completes the installation of CXP3535 1.0 for DC3535.

## **CXP3535 Color Server Tips**

## *Antivirus software*

The CXP3535 Color Server was tested successfully with the McAfee Virus Scan version 7.0 - for Windows 2000 professional server. To limit degradation of performance, it is recommended to avoid auto scan mode and to activate the Anti Virus software only when the CXP3535 Color Server application is closed.

Before installing the CXP3535 make sure all other applications are closed including Anti-virus applications. This application is not bundled With CXP3535 Application.

## *Loading Software*

Do not load unauthorized software onto the CXP3535 Color Server system.

## *Reinstalling the CXP3535 operating system*

When reinstalling the CXP3535 CD#1 (Windows 2000 fast install) use only the "**Creo Software Complete Overwrite Installation**" option.

## *Add printers on client workstations*

It is recommended to use Adobe PS Driver utility from CD #3 to install printers on client workstations.

Note: When updating or installing a new version, the old printers must be removed from the client workstation and new printers installed.

## *DCS Format Support*

The CXP3535 can process input files with embedded DCS1 or DCS2 (PhotoShop) format files.

#### **DCS Printing Steps:**

- Place the DCS file in a DTP (Desk Top Publishing) Application such as QuarkXPress or Freehand.
- Copy the DCS file to the CXP3535 Color Server High-Resolution folder (at D\Shared\High Res).
- Set the PS Overprint option in the Print Quality Tab in Job Parameters or in PPD to Yes.
- **Print the file in composite mode.**

Note: A different path can be used for the high-resolution DCS files. When doing so make sure the path is added to the APR search paths (Services Tab of the Job Ticket).

## *Driver and Application Collation Options*

Most printer drivers and MS Office applications support a **Collate** option. To receive properly collated or stapled output, disable the **Collate** feature in the print driver and in the application and enable the **Collate** feature in the PPD.

## *Printing on Coated Paper*

When printing on coated paper, it is recommended to select the Saturated calibration table.

#### *Revert the system values for the Normal/saturated calibration tables*

If the Normal or saturated calibration tables were edited and you wish to revert to the system default calibration table, do the following:

- 1. From the Tools Menu select Calibration. The calibration window appears
- 2. From the calibration table name, select SpireNormal (or Spire Saturated calibration table)

3. Click the Edit button

The Edit Calibration Window appears. 4. Click the Save As button

- The Save As dialog box appears.
- 5. In the file name text field type **Normal** (or **saturated** ).
- 6. Click OK.

The following message appears: "Calibration table already exists. Do you want to replace it "?

7. Click Yes.

## *File Name*

If the word "executive" is used in the file name, this may result in failure in the RIP process.

## *CMYK Emulation*

The ICC profile names should not contain any spaces or the improper characters. Examples of improper characters include the following symbols: ! @ # \$ % ^ & \* ( ) - / ? > < ' "; : ] [ { } \

## *Range printing with HCSS*

In duplex printing, use only continuous range printing, not non-continuous page printing, which requires a comma.

## *Font Substitution*

In case when the DFE fails to substitute fonts and no fonts are printed in the output, turn Font Substitution Off in the virtual printer.

Go to: Admin  $\rightarrow$  Resource Manager  $\rightarrow$  Virtual Printer

## *Staple Feature Options*

A file with "Portrait" image orientation will also have Landscape staple options available. Choose the correct Staple orientation option according to its job image orientation. The image might be cropped when choosing a staple orientation different from the image orientation set by the application.

#### *Image size to trim size ratio in Imposition*

The ratio between image size and trim size in imposition setting should not be more than 3.0, otherwise job might fail in print. For example: do not place two Tabloid size images, trimmed to Letter size on a Tabloid size sheet.

## *OS Set Up and Software Requirements*

The supported Macintosh OS is 8.51 and higher. The recommended print driver depends on the Macintosh OS that is being used. Unknown problems may occur if other drivers are used.

**MAC OS Recommended Print Driver**  8.51-8.xx LaserWriter 8.6.1 9.0-9.x LaserWriter 8.7 Adobe PostScript Driver for Win NT/2000/XPis 5.2.1 and Win 98/ME is 4.5.1.

Note: The CXP3535 does not require any driver installation for MAC OS 10.x. To print to the CXP3535 from MAC OS 10.x use the Print Center application Add Printer to add the virtual printer.

Win NT/2000 clients may require login to the CXP3535 Color Server printers upon client reboot or when login as a different user. The default login name is "operator" and the password is "spire".

## *Admin Page*

The **Color Server Name** field on the **Admin Page** will print with the color server name from the Macintosh client workstations and the client workstation name from PC client workstations. The **Sender Name** field from the Macintosh OS 9.X clients will print with the Owner name. From OS X, the User Name will print in this field.

**Total number of printed sheets** field relate to different imposition settings of the job. It does not relate to **Print Range** settings.

Imposition using **Fit to Page** with **Admin Page** causes the Admin page image scaling to change.

**Admin Page** is not available with **Gallop** printing mode.

**Admin Page** is printed in English only.

## *Text/Line Quality*

When jobs contain complicated graphic work (LW) and the **Text Line Quality** parameter (in the **Job Parameters** window) is set to **High**, the following message may appear: "Job <Job Name>cannot be processed with Text/Line Quality High. Change the Text/Line Quality parameter to Normal and resubmit the job".

## *Print Grays Using K Toner*

When using this feature not only R=G=B values will be effected but also slightly different values  $(R+/-4=B+/-4=G+/-4)$  may produce gray.

#### **In order to have BW click charge for "Gray-CMYK Elements":**

- 1. In the Administration window>preferences>color>emulation Select CSA emulation method
- 2. Select the Print grays using K toner in the **Job Parameters** window.
- 3. Select CMYK emulation.
- 4. Select Perceptual or Saturated CMYK Rendering Intent in the Job Parameters window.
- 5. Submit the job.

Note: The "Print grays Using K toner" option will not affect CMYK elements when Device link emulation method is selected in the preferences.

#### *Thumbnail View*

The thumbnail view does not show the correct staple position.

## *System Disk C*

The user should not perform any actions on the Disk C. Any procedures performed by the user such as Archiving must be performed on Disk D.

## *Calibration*

If grays colors appear "too warm" in the print output, use the gradation tool to adjust the colors and assign the new table for the specific job.

## *Creo Spot Colors XT v2.3.1*

It is not recommended to work with Creo Spot Colors XT v2.3.1XTension when using Quark XPress.

## *OPI*

When using APR on the CXP3535 Color Server make sure that the OPI XTension in Quark is not active or disable OPI Comments from the Spire preferences.

#### *Web Viewer*

To connect to the Spire from a Macintosh client workstation, use the IP Address of the CXP3535 Color Server. The IP Address can be obtained from the DFE Monitor in the Network tab.

The Web Viewer is applicable for Mac and PC platform and can be run only on Explorer 5.0 and higher browsers.

## *Spire Printing Over TCP/IP from MAC*

The Spire Over TCP/IP connection enables Macintosh clients to print jobs to SPIRE over a TCP/IP protocol. This connection enables a significantly higher spooling speed.

To set up TCP/IP printing from Mac download the Choose Spire Over IP installer from the CXP3535 Color Server **D:\Utilities** folder. For more information see the *CXP3535 Color Server Installation Guide*.

Note: To enable the Spire Over TCP/IP connection, a Macintosh O/S version 8.6 or higher, with an installed LaserWriter application version 8.6 or higher, or AdobePS 8.8 or higher is required. If the user does not have a compatible LaserWriter application installed, the user may download this application from the CXP3535 Color Server, under D:\Utilities\Mac utilities folder.

#### *Scan Back*

The Spire Scan Back option enables the user to scan color and BW images off the IOT platen. Scanned jobs are stored on the Spire under **D:\Scan To Spire** shared directory.

Color jobs can be found under **D:\ScanToSpire\Spire\_Color.** BW jobs can be found under **D:\ScanToSpire\Spire\_BW.** 

Color scanned jobs: A dedicated directory is created under Spire\_Color for each scanned job. Directories are named **SpireColor.XSM.** When more than one scanned job exists on the system a sequential number suffix is added to the directory name.

The scanned images of each job are saved under SpireColor.XSM as **Jpeg** files. If more than one image exists in the job a sequential number suffix is added to the file name.

BW scanned jobs: The scanned images of each job are saved under Spire\_BW as **Tiff** files. If more than one image exists in the job a sequential number suffix is added to the file name.

Note: **D:\ScanToSpire** directory is shared as read only. It is the responsibility of the Spire operator to clean up old scan jobs and make sure that sufficient free disk space is available.

## *Finisher*

Two Finishing options are available for the user when a Finisher is part of the configuration: **Finisher - Stacker** 

## **Finisher – Stapler**

Selecting "Finisher – Stacker" will direct pages to the finisher for stacking without stapling. Selecting "Finisher – Stapler" will direct pages to the finisher for stacking with stapling.

Note: When selecting "Finisher – Stacker" on the client PPD all stapling options are constrained.

## *Face Up printing*

The CXP3535 supports Face Up printing **for Duplex mode only**.

Although the DC3535 does not support Face Up delivery the CXP3535 supports Face Up printing by reversing the order of images on each duplex page.

## *Manual Duplex*

Manual Duplex printing is supported on the CXP3535 from Tray 5 (bypass) only. It is aimed for special media/non standard sizes only. If a regular standard size media is fed from Tray 5 (bypass) it will be printed with auto duplex mode.

## *Auto Gradation Adjustment*

Auto Gradation Adjustment for printing mode is not supported by the CXP3535 v1.0.

## *Jobs Archive and Retrieve*

When jobs are archived they do not retain their original status. Jobs are always retrieved to the Storage Folder with "**Hold**" status.

## *CMYK Vignette*

In order to achieve best quality when printing CMYK vignettes that start\end with a pure black turn off the Device Link – Preserve Pure Colors option under Administration\Preferences\Color \Emulations

## **CXP3535 Color Server Limitations**

## *Merge RTP Jobs*

In merged jobs created in the **Job Preview&Editor**, job parameters that would require a re-RIP (For example: Color Emulation, Image Quality) should not be changed.

## *Jpeg*

Progressives Jpeg is not supported

#### *Hot Folders*

Tiff/it can't be imported to the Spire via Hot folder.

Brisque jobs must be fully submitted under **foldername.job**. (Not only the assign file) Single pages of a Brisque job should be submitted under **foldername.p** In windows 98 the printer name must be less than 9 characters; otherwise the Hot Folder name/icon is not displayed.

In windows ME the printer name must be less than 12 characters; otherwise the Hot Folder name/icon is not displayed.

Note: You may save these virtual printers under a shorter name and use their corresponding hot folders instead.

#### *Settings exceptions for imposed jobs*

When using the Step & Repeat template with the Cut & Stack sub option, the Exceptions tab is disabled.

Paper size cannot be set as exception for imposed jobs.

In order to print front or back covers in imposed jobs, do not use the front or back cover job parameters. Instead, use the Exceptions tab in the Job Parameters window, and specify sheet number one as an exception in the job

#### *Device Link*

Only CMYK Profiles can be imported to the Profile Manager (In the Resources Manager). If the imported profile is not a CMYK Profile the following message will be displayed: "Import failed because the file is not an output profile."

#### *Imposed Sheet Range*

This feature is available only for Imposed RTP jobs:

For **Non VI Imposed RTP** files, the methodology of print range will be changed to Imposed Sheet range.

**An exception:** For **Non VI S&R RTP** files the methodology of print range will remain Page range (and not sheet range)

For **VI Imposed RTP** files, the methodology of print range will be changed booklet range **An exception:** For VI Imposed RTP with Cut & Stack, Print range is disabled.

Sheet refers to one side of the physical sheet. In case of duplex printing each sheet is counted twice (e.g. for sheet 1, Side A and side B)

#### *Image Noise*

Affects only CT elements.

#### *Split to booklets*

Available for Non VI jobs with number of pages >1 Supports splitting only to equal number of pages per booklet.

## *Imposed Sheet View*

## **The imposed sheet tab is enabled only for Imposed RTP jobs**

If the user used Merged job for an Imposed RTP, Then in order to preview the new Imposed sheet view the Job should be saved FIRST (by using the **save as** button) and only then can be previewed (by using the **Job preview & editor** option)

## *PPD*

The Spire PPD cannot constraint illegal programming based on **Custom paper size** and/or **Number of pages** (E.g., stapling is not allowed for jobs with more than 50 pages). PPD is not aware of custom sizes and jobs number of pages.

In these cases illegal programming will be detected only after the job has spooled to the CXP3535 server.

## *PPD in multiple languages*

Spire printers that were installed on client workstation prior to a language change on the Spire server, will present the English PPD.

## *Novell Banner Page*

Banner page for Novell is not supported

## *Image Scale*

The **Image Scale** feature cannot be operated with the PDF Optimization function. Selecting the **Image Scale** feature automatically disables the PDF optimization function.

## *LPR Printing*

All LPR commands that are related to job programming such as print method, number of copies are not supported.

#### *Imposition S&R 5X2*

Crop marks are not added to a job with the following imposition setting: S&R, Portrait, 5x2 Duplex.

## *Image Scale*

The **Image Scale** feature does not support VI jobs and PDF Optimized jobs.

## *Fit to Sheet Size in Imposition*

The **Fit to Sheet Size** feature in imposition does not support VI jobs. The Fit to Sheet Size in Imposition cannot be operated with PDF Optimization. If the **Fit To Sheet Size** option is selected in Imposition, the **PDF Optimization** will be disabled by default.

## **Variable Information (VI)**

## *VPS Process*

It is recommended to use Creo Darwin 4.5 or higher version.

The DocuColor 3535 is capable of efficiently handling variable data jobs in segmented run lengths. Large complex jobs should always be segmented into smaller run lengths to achieve maximum throughput. The exact size of the run length varies based on the amount of variable coverage and element demographics (size and percentage of variable text vs. images/graphics). Perform regular disk maintenance to ensure trouble-free operation.

## *Printing Retrieved VIPP jobs*

In order to print retrieved VIPP jobs the print range parameter must be deselected, otherwise the job might fail in print with the following message: "Job Failed in Print. Please try to resubmit the job". After job RIPs, Print Range Booklets can be reselected.

## *VI Job Thumbnails*

Do not attempt to view thumbnails with multi-record VI jobs, since no other job can be selected until these thumbnails have been generated on all the pages of the of the selected VI job. Do not open thumbnails for VIPP and/or VPS jobs that have been RIPed and are being held in the Storage folder, unless the user desires to view the thumbnails of the entire VI job.

## *File Naming Convention*

Follow the naming conventions specified in the CXP3535 *Printing Guide*. Note that improper characters and file names with spaces may cause errors. For example: avoid using the following symbols:  $! \text{ @ } # \text{ $}\text{ % } \text{^} \text{ <^} \text{^} \text{ <^} \text{^} \text{^}; : \text{]} \text{ [ } \text{^} \text{ } \text{ } \text{^} \text{ } \text{ } \text{^} \text{ } \text{^} \text{ } \text{^} \text{ } \text{^} \text{ } \text{^} \text{ } \text{^} \text{ } \text{^} \text{ } \text{^} \text{ } \text{^} \text{ } \text{^} \text{ } \text{^} \text{ } \text{^} \text{ } \text{^} \text{ } \text{^} \$ cases, the CXP3535 Color Server will substitute underbars ( \_ ) in file names that contain the aforementioned characters. This will result in an inability to call out the Hi-Res image when using APR. It is recommended that all image files and the database file is scanned for these characters and fixed prior to creating any Darwin VPS file.

## *VPS Image Files*

Supported file types utilizing the CXP3535 APR feature includes: EPS, TIFF, and CT.

## *Print Shop Mail jobs*

VI elements in Landscape orientation of Print Shop Mail jobs will be processed and printed out in Portrait orientation.

Print Shop Mail will only support EPS images.

VPS that are generated from PS Mail v4.36 for Macintosh, and v4.1 ~build 72 for PC are not imposed correctly on the Spire

## **Application Notes**

## *Windows/office*

Custom page sizes cannot be defined in Microsoft Word for Windows NT and 2000. The value defaults back to A3 size.

## *QuarkXPress*

## **In order to achieve good results in imposition using quark files in Custom Size and Landscape orientation, define the paper size as follows:**

- Document setup: Width = High value, Height =Low value
- Print window: Width = Low value, Height = High value
- PPD, Custom: Width = High value, Height = Low value

To ensure validity of files, check the preview window in QuarkXpress before the postscript creation.

In the printer driver window, Output tab; the only resolution option available is **300dpi**, although the DocuColor 3535 will print the file in 600dpi. Disregard the resolution option setting.

## *PageMaker*

- All operating systems enable the selection of transparency with custom paper size, although the printer can only print transparencies in A4 and Letter sizes.
- All operating systems enable the selection of the custom paper size and Tray 1 or 2, although the printer can only print custom paper sizes from Tray 3 or 4.
- Custom page sizes cannot be defined in PageMaker for the Macintosh operating system. The value defaults back to Letter size. If the image is larger than Letter, it will be cropped.
- There are no error messages from the PPD when selecting the HCSS and Printer Default (Face Up) in PageMaker. Face down must be selected.
- For PageMaker files with the Landscape orientation and Duplex Mode properties, Head to Head prints as Head to Toe, and Head to Toe, prints as Head to Head.
- In PageMaker 6.5, there is no constraint from the PPD referring to "Face Down" and "collation=Yes" when choosing the stapler option.
- The Admin Page with PageMaker prints incorrectly when selecting **Staple** from Macintosh. The first sheet of the job will be duplicated and printed instead of the Admin Page.

## *Adobe Acrobat*

For PS files from Adobe Acrobat (PC version) in Duplex Mode, when the **Head to Head** option is selected the job prints as **Head to Toe**.

For Adobe Acrobat files in Landscape orientation in Duplex Mode, when the **Head to Head** option is selected, the job prints as **Head to Toe**.

## *Freehand*

Admin Page does not print with Staple Jobs from Freehand.

## *Adobe PS Known Limitations*

The following applications do not support all Adobe PS features. Usually the application simply ignores the feature, but in rare cases, a printing error may occur.

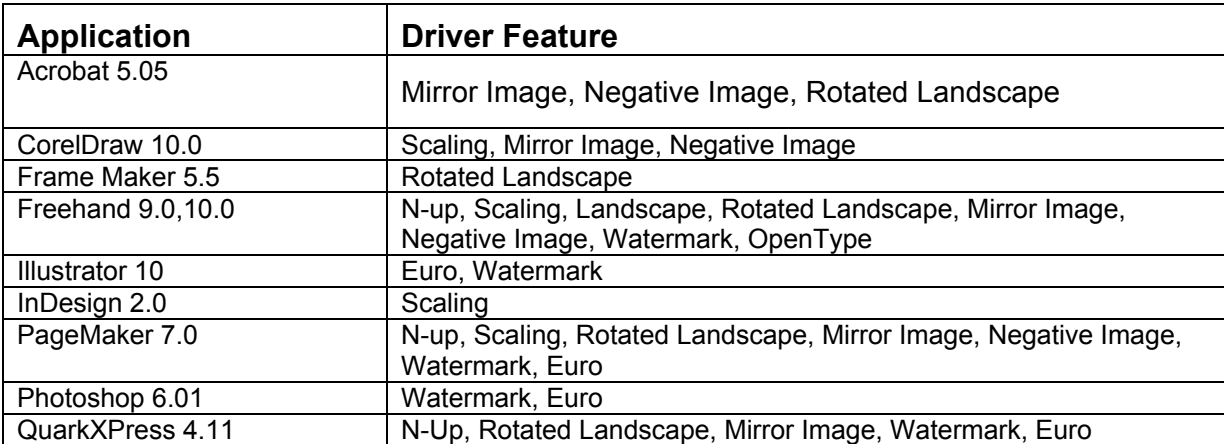

**Note**: Some applications support Rotated Landscape only when it is set as the default from the Printers folder.

**Workaround:** Do not use these AdobePS features when printing from the above applications. Newer versions of these applications may resolve these incompatibilities.